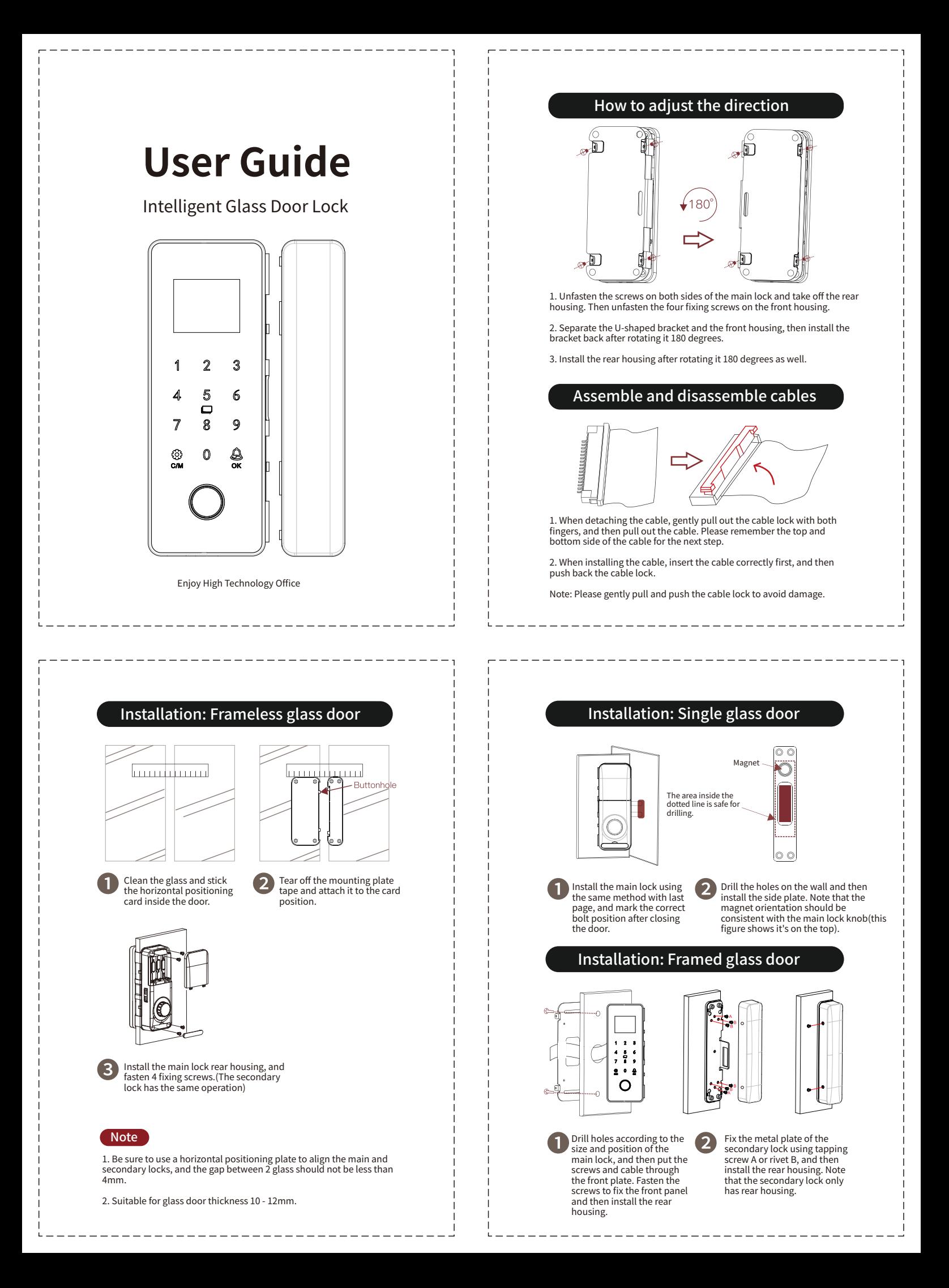

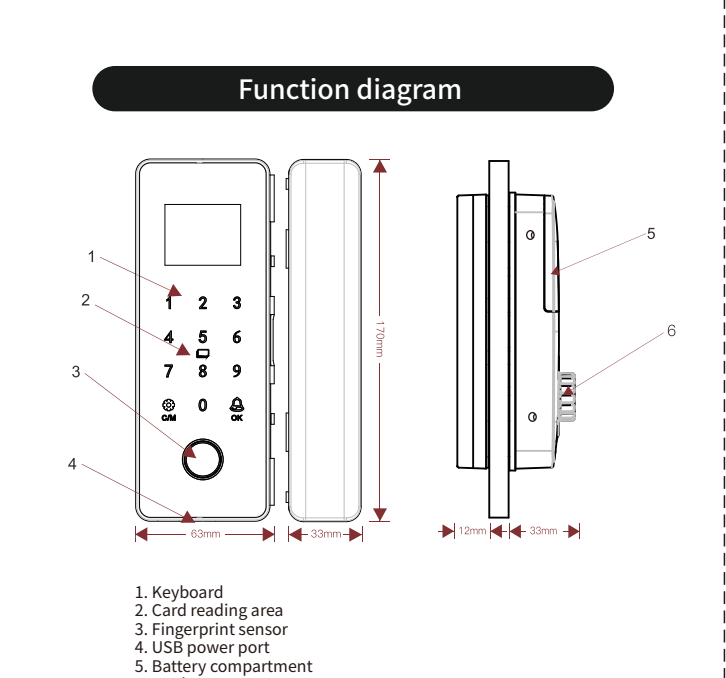

# Scramble PIN code

Anti-peeping password recognition system. Supports up to 16 digits<br>virtual password(real password 6 - 8 digits). For example, if the actual<br>password is 88888, then you can enter "123458888854321" and press<br>OK to open the d

### Normal open mode

By default this function is disabled. If you need to turn it on, just open the door and then press "9" and OK<br>to activate it(auto-locking function is disabled now). You can press "0"<br>and OK to disable it again(autolocking function is enabled now).

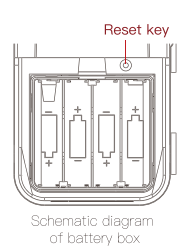

## Reset the lock

As is shown in the figure on the right, open the battery cover and press the reset key<br>with a pin for more than 5 seconds.

# Technical parameter

**Unlocking mode:** Fingerprint / password / card and other methods **Sensor type:** Semi-conductor fingerprint sensor **Recognitionspeed:**<0.5s **Failurerate:**<0.0001% **Fingerprint capacity: 100 User capacity:** 1000<br>**Remote control capacity:** 36(optional) **Working temperature: -25℃~65℃ Working humidity:** 5 ~ 95%(no condensation)<br>**Power supply:** 1.5V AA alkaline batteries x4 **Emergency power supply:** MicroUSB<br>**Current:** Static <50uA, dynamic <200mA **Application:** 8 - 12mm frameless glass door(door gap 4 - 15mm)<br>30 - 120mm framed glass door / wooden door

# Quick guide

1. By default it is experience mode, and any fingerprint, password or card<br>can unlock the door. Long press "CM" button to enter the menu.

2. Please add administrators first(max. 3 administrators)

6.Knob

3. After the door is open, press "9" and OK to activate the normal open mode, and press "0" and OK to disable the normal open mode.

4. Press the reset button for 5 seconds and then there is a voice prompt<br>"Initialize the system". After this the lock is initialized.

# **TUYA Smart APP(Optional)**

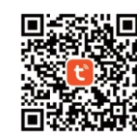

Please download "TUYA Smart" APP from APP Store on iOS or Android devices. After installation, please register yourself with your mobile phone number.

1. Add device 1) Set the lock to WIFI configuration mode in Menu -> System Set -> Network Config: a.TurnonWIFI.

b. Select "WIFI Config".

2) From the home page of TUYA APP select "Add Device" and the APP will<br>find the lock. Choose the right device to add.

3) Select 2.4G WIFI network and input password, then press "Next".

NOTE: TUYA does not support 5GHz WIFI, please use 2.4GHz WIFI only.

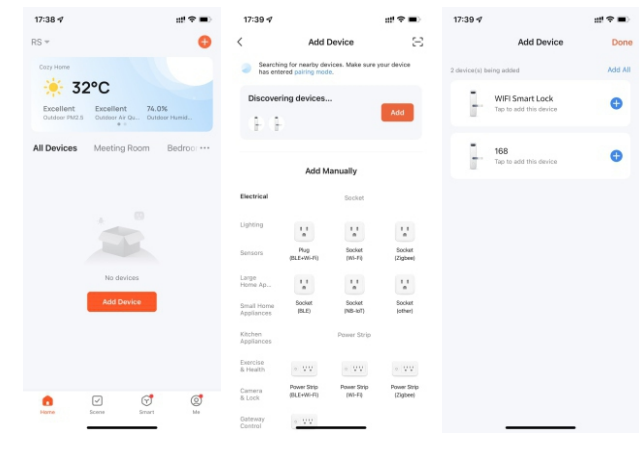

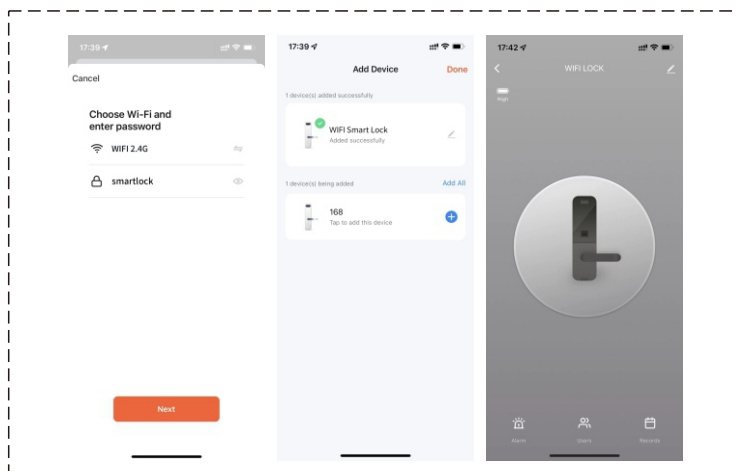

2. Remote unlock<br>When someone presses the doorbell button on the lock, TUYA APP will receive an<br>message. Press this message and there will be a popup dialog, select "Confirm"<br>and the door can be opened remotely. You may se

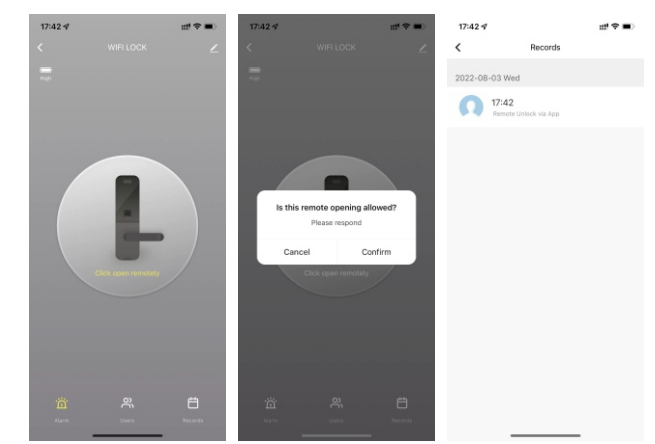

**APP Download** 

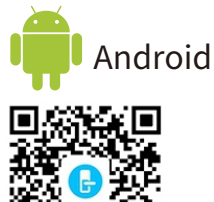

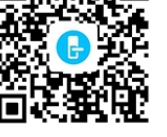

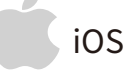

Please search" UULOCK" or "UULOCKSMART" in Apple AppStore.

#### 3. Member management

You can add member from the member management page, and add<br>fingerprint, password or card information to each member. For example, Tom has registered his fingerprint, password and card in the device with ID<br>1, and then we can add them to the APP(all of them use the same ID 1).<br>When next time he opens the door, the APP will receive an message with the unlocking details.

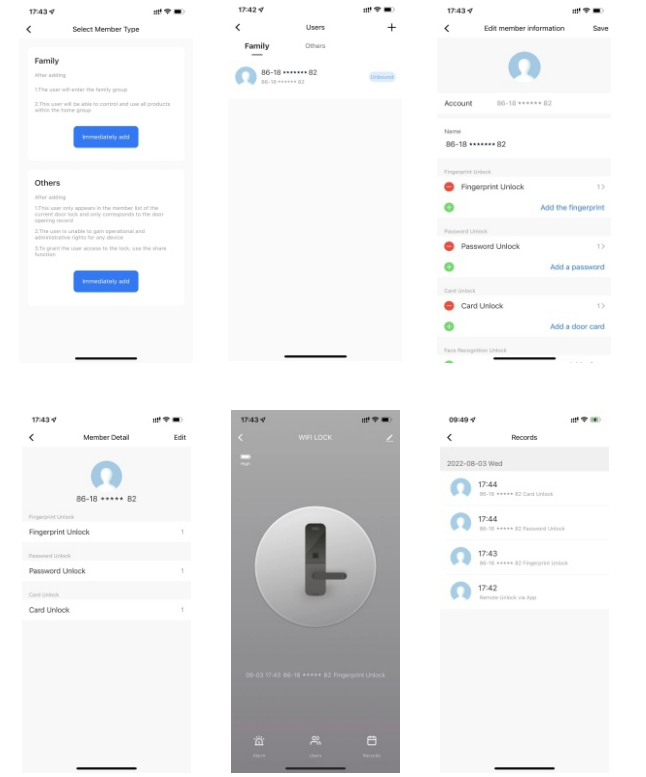

# **Thank you for purchasing this product!**

Please keep this manual properly for future use, and the instructions<br>are subject to change without notice.

Please read it carefully before use. The company shall not be<br>responsible for accidents or damages caused by wrong operation.